Our Compass website allows you to monitor your child(ren)'s progress, ongoing feedback from Learning Tasks, reports and other functions such as providing approval for excursions. The web address for Compass https://portlandsc-vic.compass.education/

There is also a link from the College website at www.portlandsc.vic.edu.au

When you first access Compass you will be prompted to update your contact details. This ensures that the school can contact you easily.

#### **Home Screen**

Once logged in you will see the home screen (shown below). It has some links at the top (which are visible at all times in Compass), a section for your child, and a section showing the latest news that is relevant to you. Clicking on the Home icon at the top left will always return you to this screen.

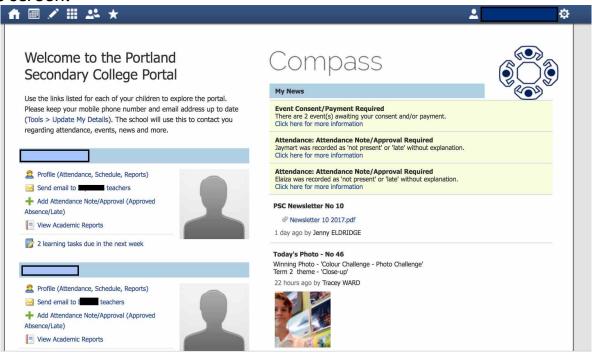

There are a number of actions that can be accessed via shortcuts next to the student's photo. Further information on some of these is shown on the following pages.

#### **News Feed**

News items that are relevant to you will appear underneath the "My News" heading. At the top of the list will be items requiring your actions, such as payment or consent forms for excursions, and approval of any absences.

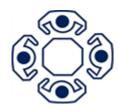

#### **Profile**

### **Attendance - Schedule - Reports**

From the Home screen, clicking on the "Profile" link for one of your children will bring up the dashboard for that student (shown below). This screen has a summary section, the current day's timetable for the student, and the student chronicle. Note that classes where the roll has been marked by a teacher have a green edge. The student chronicle is a section that allows staff to record any issues related to the student. Entries appear in reverse chronological order (somewhat like entries on a social media site).

Student: Junior Student

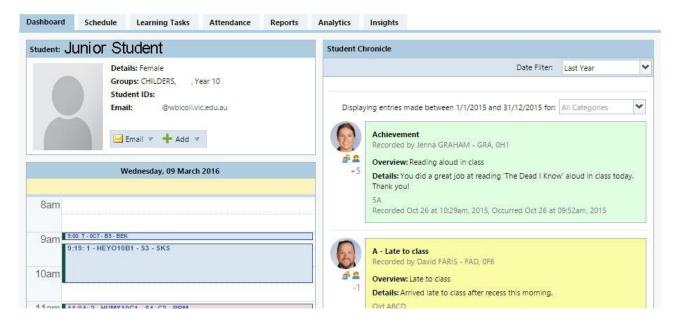

#### Student Information - Schedule

Clicking on the "Schedule" tab will display the student's timetable, and any extra-curricular activities, for the current week. Other weeks can be accessed by navigating through the calendar.

### **Student Information - Attendance**

The "Attendance" tab has a wealth of information about the student's attendance. The section at the top displays the current day's activities and attendance, which enables you to see whether your student was marked present in any of the lessons for that day. The section below displays a summary of attendance for each subject for the year.

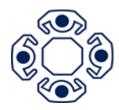

### **Approving Absences**

Outstanding absences can be approved from the home screen: click on the link at the top of the news feed. (Note: if there is no link, there are no outstanding absences). You will be redirected to a page showing any unapproved absences for your student. Each lesson is displayed on a separate line, so if your student is absent for a full day there will be five separate lines for that day. You can approve any absences by selecting the relevant lines, then clicking on the "Parent Approve" icon Parent Approve and following the prompts.

If you want to enter an approval for a future absence (eg: a medical appointment or family commitment), this can also be done from the home screen. Click on the "Add Parent Approval" link

+ Add Parent Approval (Approved Absence/Late) and follow the prompts.

## **Online Payments**

If there is an excursion or similar that requires payment, these payments can now be made through Compass. On the home screen, if a payment is required there will be a link titled "Event Consent/Payment Required" at the top of the "My News" section. This link will give you a screen like the one show below.

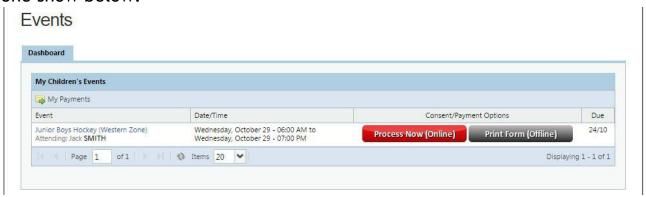

Clicking on the red "Process Now (Online)" button will allow you to approve the excursion and make the payment. If you wish to write a hand-written approval and pay in person, you can print out the relevant form instead.

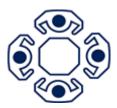

### **Learning Tasks**

You can view all Learning Tasks that have been set for your child by clicking on the pencil icon at the top of any screen in Compass, and selecting Learning Tasks. A list of all tasks will appear (see below) in reverse chronological order. You can also click "Group by Class" to sort the tasks by subject. The subject which each task relates to is listed on the left hand side.

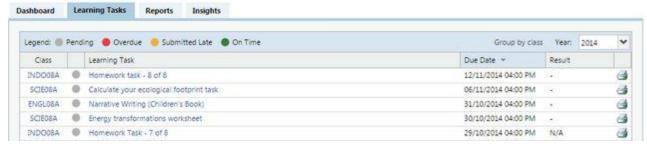

Information about each task can be accessed by clicking on the name of the task. On the task information pop-up, there are two different tabs. The "Task Details" tab shows information such as due date, attachments & submissions. The "Feedback" tab shows any results/grades and comments that have been entered for the task.

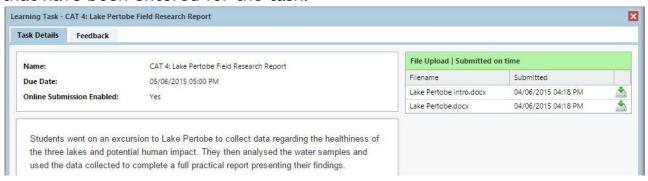

This feedback area of the Learning Task is the most effective tool available to monitor you child's learning progress and will enable you to share in their ongoing success.

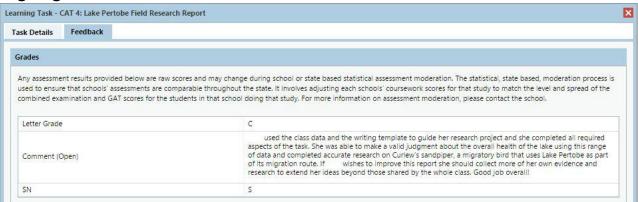

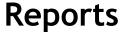

You can access your child's reports directly from the homepage or the students profile page. Here you will see graphs of our ongoing assessment cycles (6 per year). You can download a PDF version of the selected cycle that has a results table and the graphs.

You can also click on any previous year's semester reports and this will download/open a PDF file of the report.

## Making Bookings for interviews

Parents can make bookings online based on the settings configured within Compass. To make a booking parents can select 'Book

Parent/Student/Teacher Interviews' from the Actions button on the Compass home page.

The staff that parents are able to make bookings with is listed under the 'Available Staff', as well as the description and location of the staff members. To view the staff member's availability click on the staff member's name. This will display their schedule including free slots and already booked slots. Bookings cannot be made from this pop-up. To make a booking go back to the previous screen & select the time that you wish to make the booking, a list of the staff members available at that time will appear in the drop down list. Select the staff member you wish to book, and then click 'Update' to save the booking.

2 Profile (Attendance, Schedule, Repo

Add Parent Approval (Approved Abser

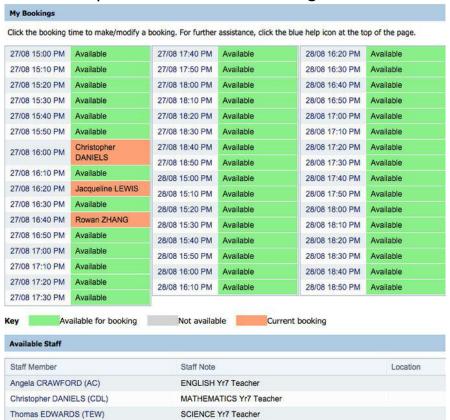

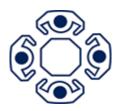

#### Other Menus

The other options that are available, and some of their features, are listed below.

### Teaching and Learning - pencil icon

This menu allows you to access the Learning Tasks for your students, as well as any other relevant school resources that have been uploaded to Compass.

## Organisation - matrix icon

This menu allows you to see any excursions (events) your students are attending and to order replacement identity cards for your students.

## Community - people icon

This menu allows you make bookings for events such as Parent/Student/Teacher conferences, order photos, and access school documentation such as policies.

#### School Favourites - star icon

This menu has links to other websites related to Portland Secondary College.

### Tools - gear icon (far right of screen)

This menu allows you to see any payments you have made through Compass, to update your password and other details, and to log out of Compass.